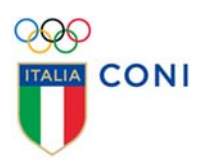

# **REGISTRO 2.0 MANUALE UTENTE**

## **ASSOCIAZIONI E SOCIETÀ SPORTIVE**

VERSIONE 1.5

## **INTRODUZIONE**

Il legale rappresentante di una Associazione o Società sportiva dilettantistica – di seguito "società sportiva" - iscritta al Registro da un organismo sportivo (FSN, DSA, EPS) può accedere, previa autenticazione, al portale dedicato del registro.

Tramite questo portale il legale rappresentante potrà verificare tutti i dati trasmessi dagli organismi sportivi cui è affiliato, stampare il documento di riconoscimento sportivo ed accedere alla funzione facoltativa per l'inserimento del rendiconto annuale.

Di seguito viene fornita una guida pratica per l'accesso all'area riservata alle società sportive.

*ATTENZIONE ‐ Le società sportive affiliate esclusivamente agli organismi sportivi che per il 2018 faranno ancora riferimento al cosiddetto "iter standard", sono tenute a completare la scheda anagrafica se carente delle informazioni obbligatorie o facoltative per ottenere la data di iscrizione. In carenza di tale data la società sportiva non sarà considerata iscritta al Registro.*

*ATTENZIONE – Per comunicare con l'Ufficio Organismi Sportivi/Registro, utilizzare il modulo "Contattaci" all'indirizzo https://www.coni.it/it/registro‐societa‐sportive/contattaci.html oppure usare direttamente l'indirizzo registro@coni.it*

## **REQUISITI E MODALITÀ D'ACCESSO**

### **IMPOSTAZIONI DEL BROWSER**

La procedura basata su tecnologia web è stata testata con i seguenti browser:

- Google Chrome v.46.0;
- Mozilla Firefox v.42.0;
- Internet Explorer versioni superiori alla 10.0.

Per un corretto funzionamento della procedura, si suggerisce di aggiornare il proprio browser all'ultima versione disponibile. Il browser dovrà consentire l'esecuzione di script in linguaggio *javascript; u*sualmente i browser sono configurati per consentire tale modalità (*default*). Inoltre, si raccomanda di abilitare anche l'apertura dei popup.

### **Autenticazione al Portale**

Per accedere al sistema occorre collegarsi all'indirizzo internet https://rssd.coni.it/. Tramite un "click" del mouse sul link **modulo per la registrazione online** verrà presentata l'informativa ex art. 13 del Regolamento (UE) 2016/679 (in seguito "GDPR") in calce alla quale si richiede di esplicitare il consenso al trattamento dei dati.

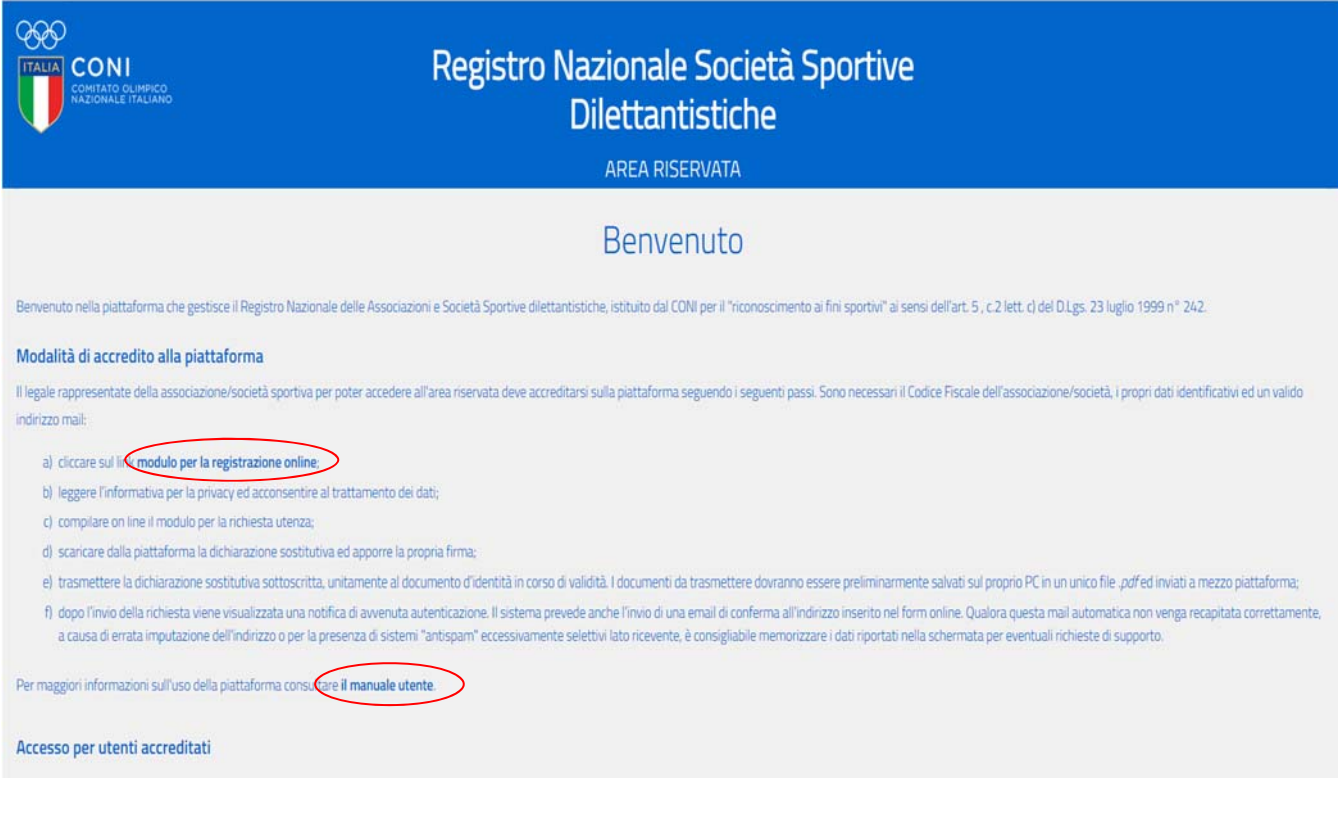

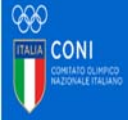

### Registro Nazionale Società Sportive Dilettantistiche

**AREA RISERVATA** 

### Richiesta utenza per società / associazione sportiva

#### INFORMATIVA ex art. 13 del Regolamento (UE) 2016/679 (in seguito "GDPR")

Gentle Signore), a sereo dell'article 13 del EDPR, La informante de l'Emmitte Dimpico Nazionale taliano - CDN 1 -con sede in Roma. Pata Lango Lauro de Bosis 15. in qualità di Titalare del trattamento tratted - per le final

In particolare, ICONI, tratterà i seguenti dati personali

. dati anagrafici e identificativi (nome e cognome, data e luogo di nascita, telefono, indirizzo e mail, codce fiscale, residenza e domicile)

#### 1. Base giuridica e finalità del trattamento.

mental Fordatorsal as a consensa ad a Finalizato alla particle and Scholar e succession inserients del Resociation and Seal da Lia legitimate as a operexentation Resonable Association + Scholar Scholar Description + Schola Itia

#### 2 Modalità del trattamento

I trattpareto de Sun data percentil elegitority and acceleration of the company of the accessor and accelerate and accessor in the accessor of the constitution of the constitution and accessor and accessor and accessor and distruzione dei dati.

#### 3. Obbligatorietà del conferimento

Economies dai data ji ebblicatein on 3 capitanics anti-dala ficialit coorpalancate lin auntasia effects is forminal disi composted Tracoschilts di encodera al consideratoris di inconditatoris di di inconditatoris di di inc

#### 4. Ambito di comunicazione dei dati

14th narozoit do La familia around totto in Canzo Ced & Canzo Ced & Contact Ced & Austral & Documental Ast toottanam interactive and international differences and complete to a narrative secure manufacture is a secure manu

#### I dati personali da Lei forniti non saranno oppetto di diffusione

(di provid sono manuti sava dicit in all rates dilla Contrata English and contrato all rates and provide and provide and and and all finding in a security and rates in an anti- in the animal finding finding for a finding f Commissiona Formata

#### E. Darlocky di concentrationa dal dall

(San dall carange mecanizati narion tampo non superiore a quello orevisto per le normative di settore. Decorso tale termine, eli stassi saranno distrutti

6. Titolare del trattamento Comitato Olimpico Nazionale Italiano Con sede in Roma

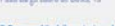

#### cosable della protezione dei dati Au Diware Blan Hotel

Pzzailaren Lauro de Bosis, 15

#### 8. Diritti dell'interessito

In qualungue momento pobí conoscere i dati che La riguardano, sapere come sono stati acquisiti, venficare se sono esatti, completi, aggi all e ben custodit, diricoveri dati in un formato studturato, di sua conume e leggible da dispositivo automatico, di revocare il consenso evertualmente presido relativamente al trattamento dei Suo dati in qualsiasi momento stessi e di protone reclamo al Garante per la protezione dei dati personali Tai detti ensone ecore ecentati attraversi specifica istanza da infermas tramite rammandata ... e cesta eletterica - al Titriare del trattamente

#### Il Titolare del Trattamento

In oralità di elegial consequentive dell'acception orange of the consequention or and internal deliberation or or che discussions of the redistionate into lighteration of a new advertising into meaning a manufacture of the

DO IL CONSENSO

Fornito il consenso, si potrà procedere alla compilazione del modulo di richiesta utenza che avvia l'intera procedura.

NEGO IL CONSENSO

Il modulo richiede come primo elemento **il Codice Fiscale** della società sportiva. Si avverte che tale Codice Fiscale deve essere stato preventivamente inserito all'interno dell'archivio del Registro da un organismo di affiliazione ovvero i dati della società sportiva devono essere stati già trasmessi da uno degli Organismi Sportivi cui è affiliata. In caso contrario il sistema darà un messaggio di errore e non sarà possibile proseguire nell'accredito.

*ATTENZIONE: il sistema controllerà che il Codice Fiscale corrisponda a quello inserito dall'organismo sportivo all'atto dell'iscrizione della società sportiva e verificato con l'Agenzia delle Entrate.* 

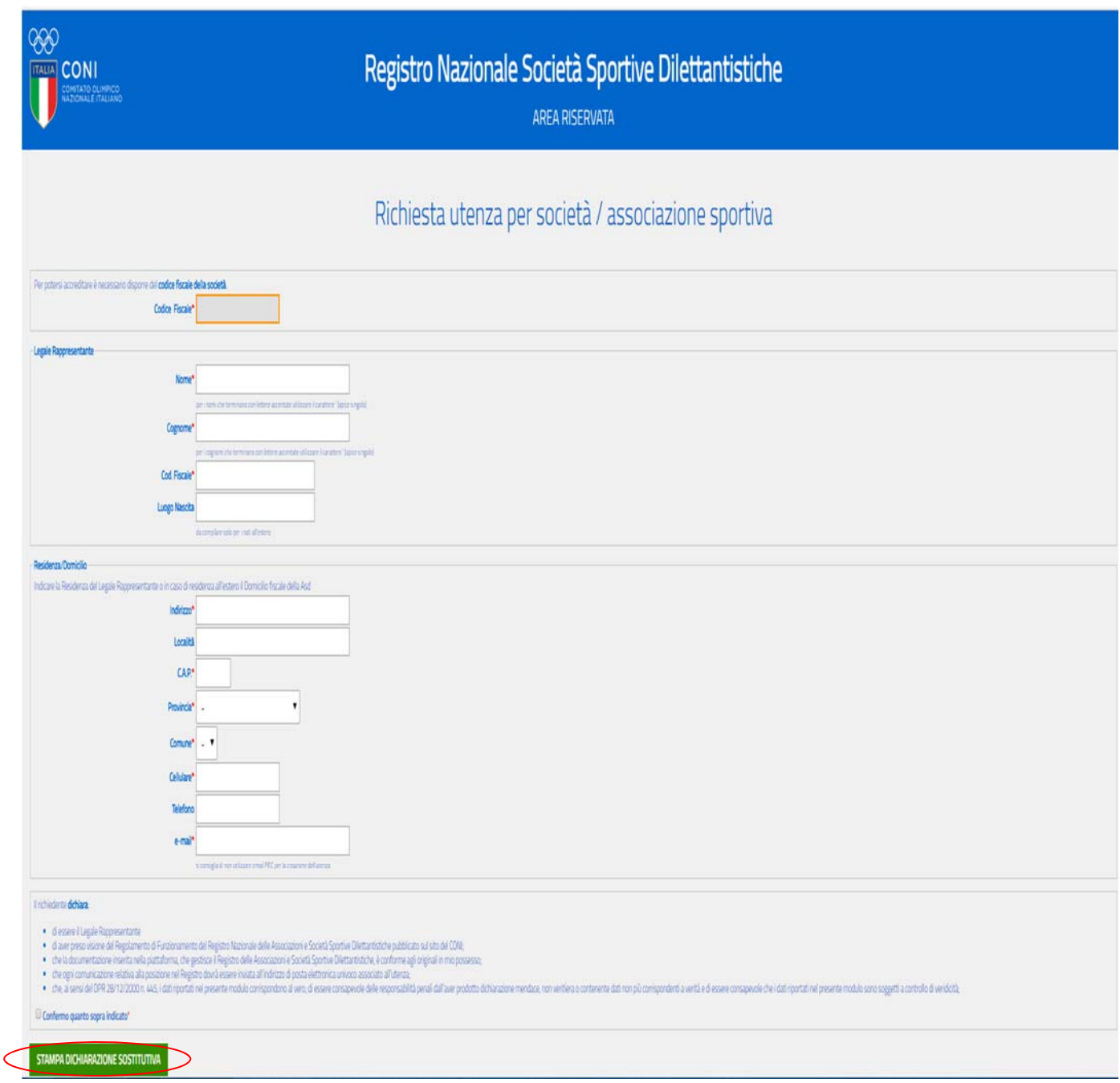

Una volta introdotto il Codice Fiscale della società sportiva sarà possibile procedere con l'inserimento dei dati del legale rappresentante e i suoi recapiti. Sarà richiesto, inoltre, un indirizzo e‐mail che verrà associato all'utenza della società sportiva ed al quale saranno inviate tutte le comunicazioni del CONI, come previsto all'art. 4 c. 7 del Regolamento di funzionamento del Registro. Tale indirizzo potrà essere successivamente modificato dal legale rappresentante della società sportiva, utilizzando la funzione specifica del programma nella sezione "profilo utente".

Terminato l'inserimento dei dati sarà possibile stampare l'Informativa e la **dichiarazione sostitutiva** che conterrà i dati inseriti nel modulo online.

*ATTENZIONE: affinché la dichiarazione sostitutiva possa essere visualizzata a video si raccomanda di attivare sul proprio browser l'apertura dei popup.*

Si rammenta che **il file unico in formato .pdf** da trasmettere mediante piattaforma si articola in 4 fogli: Informativa sulla Privacy, Consenso al trattamento dei dati, Dichiarazione sostitutiva, Documento d'identità del legale rappresentante in corso di validità (fronte/retro).

Una volta scaricata la dichiarazione sostitutiva è visualizzato il riquadro per effettuare l'upload del file *.pdf* di cui sopra. Prima di inviare la richiesta di utenza, nell'apposito spazio dovrà essere trascritto il codice di verifica presente nel modulo, per comprovare la natura umana dell'utente che sta compilando la richiesta.

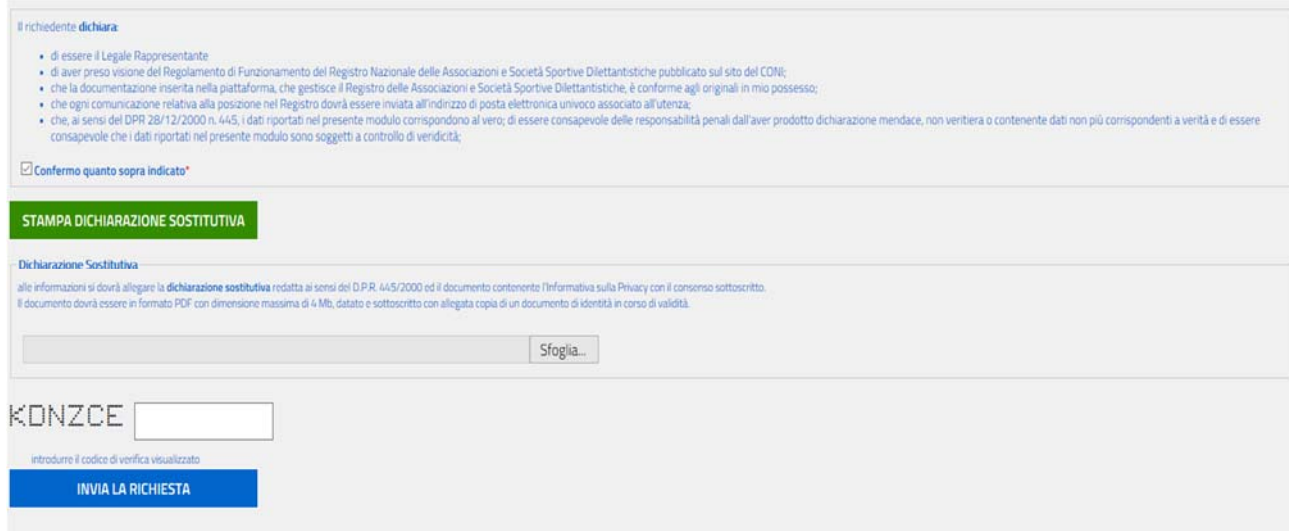

Al termine della procedura verrà visualizzato il seguente messaggio:

Conferma autenticazione di PIETRO

### **UTENZA REGISTRATA**

Gentile PIETRO comunichiamo che è stata attivata l'utenza per accedere all'area riservata del REGISTRO DELLE ASSOCIAZIONI E SOCIETA SPORTIVE DILETTANTISTICHE.

Le sue credenziali di accesso sono:

username =  $9$ 

password = VfgQSypu

Clicca qui per accedere al sistema e utilizzare le funzioni previste

NOTA: le informazioni sono state inviate anche all'inidirizzo di posta umbre

Le stesse informazioni saranno anche inviate per posta elettronica all'indirizzo inserito nel modulo

in fase di registrazione.

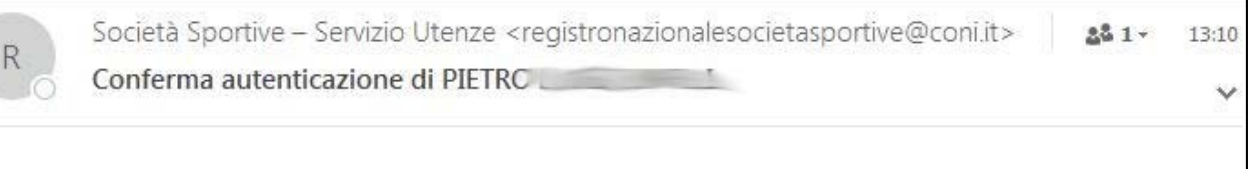

### **UTENZA REGISTRATA**

comunichiamo che è stata attivata l'utenza per accedere all'area riservata del REGISTRO DELLE ASSOCIAZIONI E SOCIETA SPORTIVE DILETTANTISTICHE.

Le sue credenziali di accesso sono: username =  $95 - 7$ password =  $Vfq$  =  $VDU$ 

Clicca qui per accedere al sistema e utilizzare le funzioni previste

La presente mail è stata generata automaticamente da un indirizzo di posta elettronica di solo invio. Si chiede pertanto di non rispondere al messaggio.

Selezionando il link "**clicca qui per accedere al sistema**" si torna alla homepage della piattaforma dove dovrà essere inserita la coppia NOME UTENTE (USERNAME)/PASSWORD riportata nella comunicazione. **La username per una società sportiva è sempre uguale al suo Codice Fiscale**.

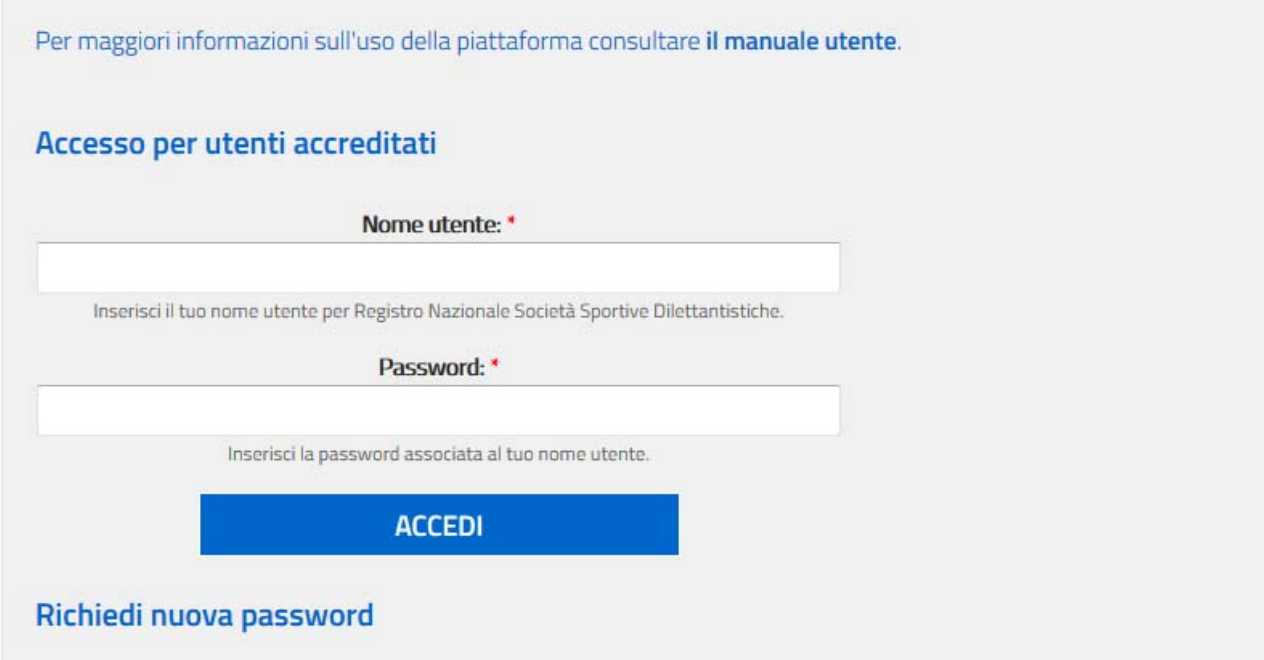

*ATTENZIONE: la username può essere scritta indifferentemente in maiuscolo oppure minuscolo viceversa la password deve essere scritta esattamente come riportato nella comunicazione.*

Dopo il primo accesso, il sistema richiederà di impostare una nuova password in modo da garantire l'assoluta riservatezza delle informazioni. La nuova password - nel rispetto dei criteri minimi di sicurezza ‐ dovrà essere lunga almeno 8 caratteri e dovrà essere composta da lettere e numeri e non dovrà essere uguale a USERNAME.

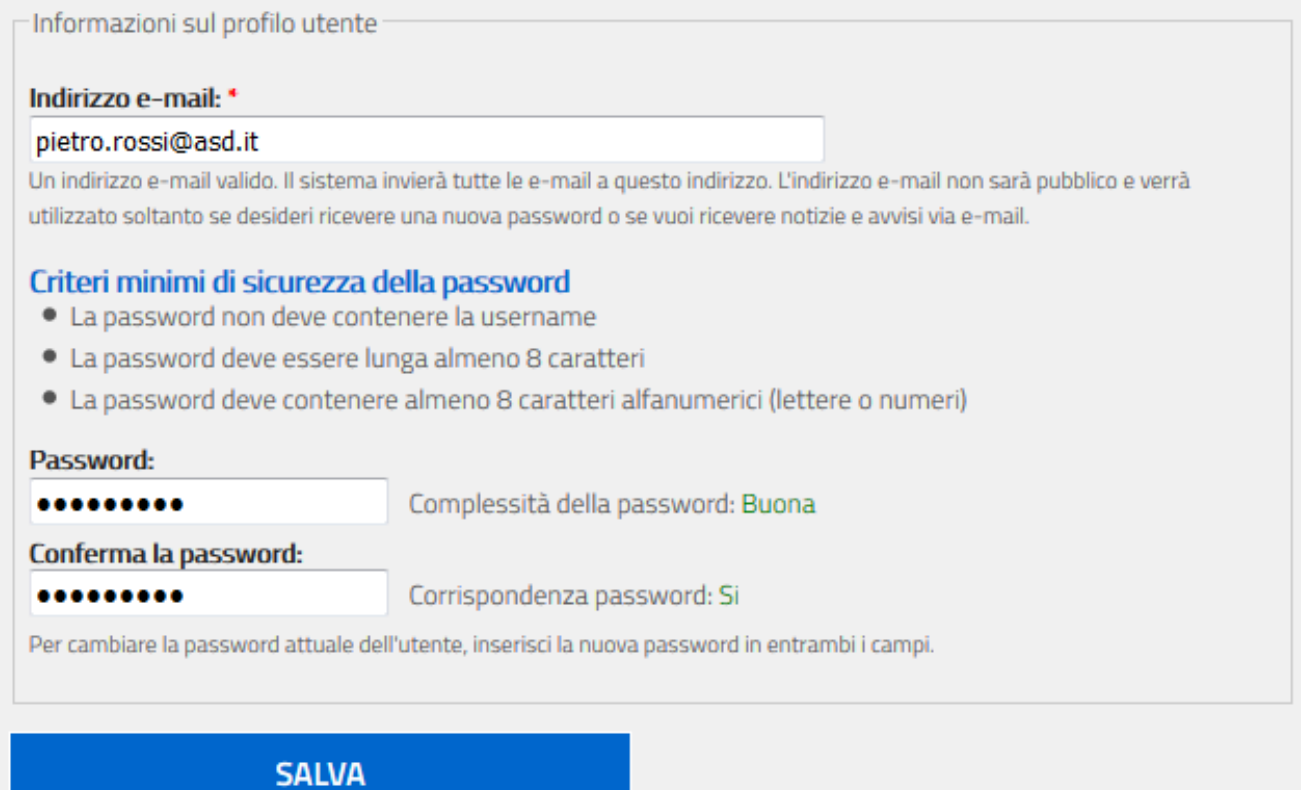

Il sistema verifica la qualità della password durante l'introduzione e all'uscita del campo. E' importante prima di selezionare SALVA assicurarsi che "Complessità della password" sia "Buona" ed "Corrispondenza password" sia "Si".

Dopo la registrazione della nuova password, tramite la selezione del bottone **SALVA** il richiedente disporrà di un accesso a suo uso esclusivo per accedere alla sezione riservata personale del Registro.

*ATTENZIONE: l'ufficio Organismi Sportivi/Registro effettua la verifica della documentazione trasmessa a posteriori e in caso di difformità da quanto stabilito blocca l'utenza comunicando le discordanze riscontrate.*

## **UTILIZZO DEL SISTEMA**

Il legale rappresentante, che abbia completato la fase di autenticazione, può accedere al sistema in qualunque momento tramite la homepage del sito http://rssd.coni.it digitando nome utente e password nella sezione **accesso per utenti accreditati**.

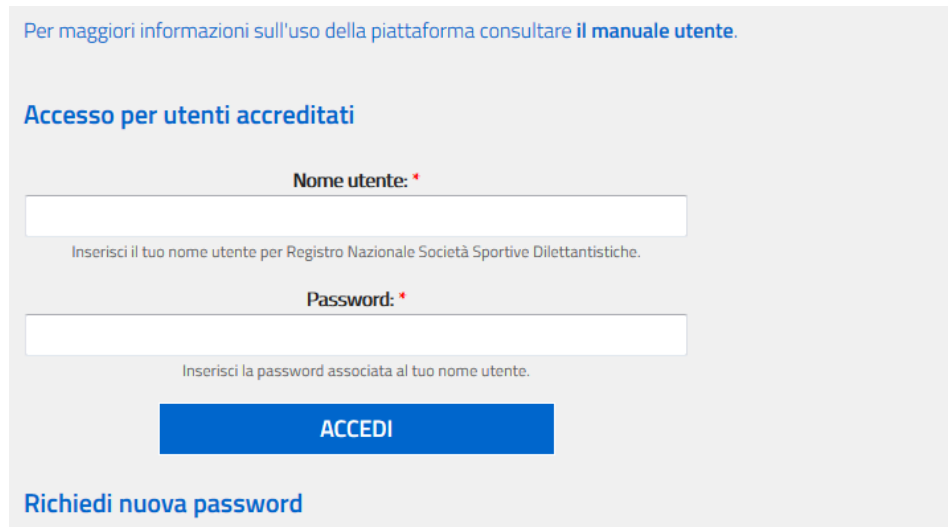

Inserita la coppia di credenziali valide, il sistema mostrerà al richiedente la propria area riservata.

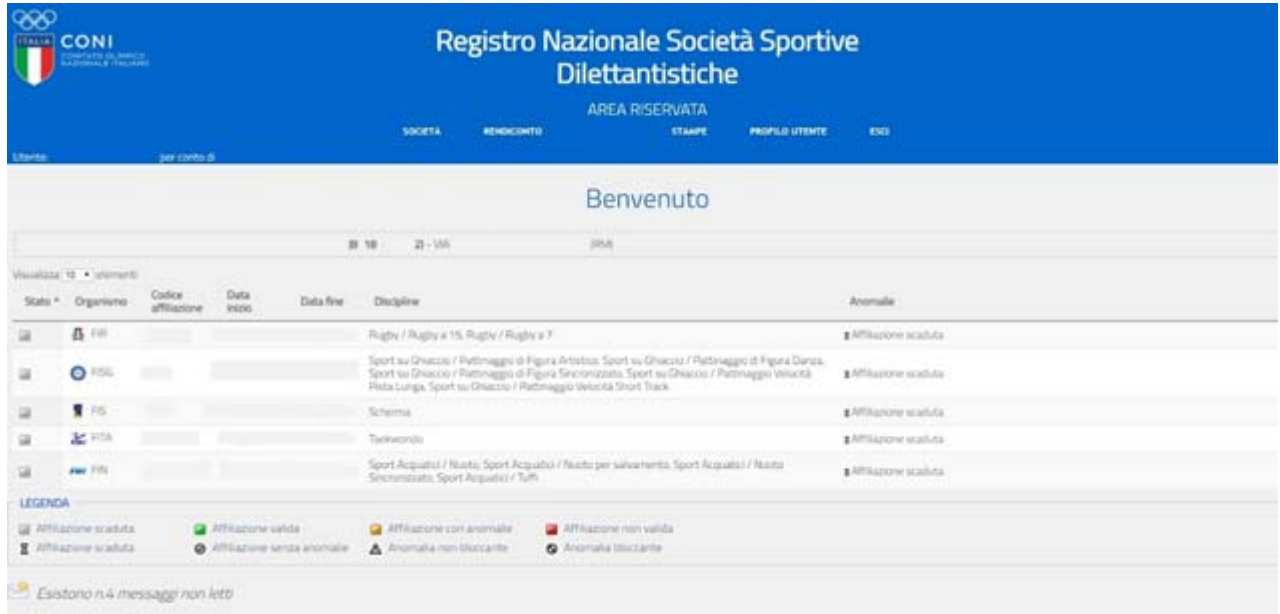

La prima schermata a disposizione della società informa circa lo stato delle affiliazioni, ai fini della regolare iscrizione, fornendo la spiegazione di eventuali anomalie non bloccanti oppure bloccanti la stampa del certificato di iscrizione.

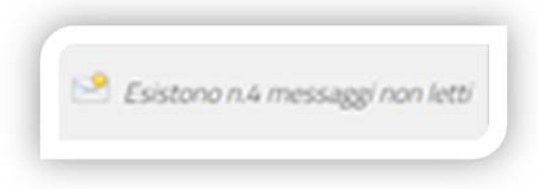

Nella stessa schermata, in calce, è presente anche l'icona "bustina", cliccando sulla quale è possibile accedere alla sottosezione "Notifiche" dove sono raccolti tutti i messaggi che gli Organismi di affiliazione hanno ricevuto

per la specifica società sportiva.

Nella fascia blu dell'intestazione è possibile selezionare, tra le funzioni disponibili:

- **SOCIETA'** permette di visualizzare tutti i dati ricevuti sulla società sportiva da parte dei vari organismi sportivi affilianti.
- **RENDICONTO** permette alla società sportiva di caricare, facoltativamente, i dati relativi al proprio rendiconto economico
- **STAMPE** consente di stampare il Certificato di riconoscimento ai fini sportivi della società sportiva e mostra le motivazioni qualora essa sia impedita
- **PROFILO UTENTE** per poter gestire la propria utenza cambiando la password oppure l'indirizzo mail associato all'utenza.
- **ESCI** per chiudere la sessione. Il sistema prevede la chiusura automatica della connessione in caso di perdurata inoperatività di circa 20min., ma è buona norma selezionare **ESCI** al termine di ognisessione di lavoro per prevenire che terzi, utilizzatori della stessa postazione, possano accedere al sistema senza la prevista autenticazione sfruttando la sessione iniziata dall'utente.

## **SOCIETÀ**

Selezionata "SOCIETA" sono disponibili più schede.

La scheda "anagrafica" permette di visualizzare tutte le informazioni presenti all'interno del Registro relative all'identificazione giuridica della società sportiva.

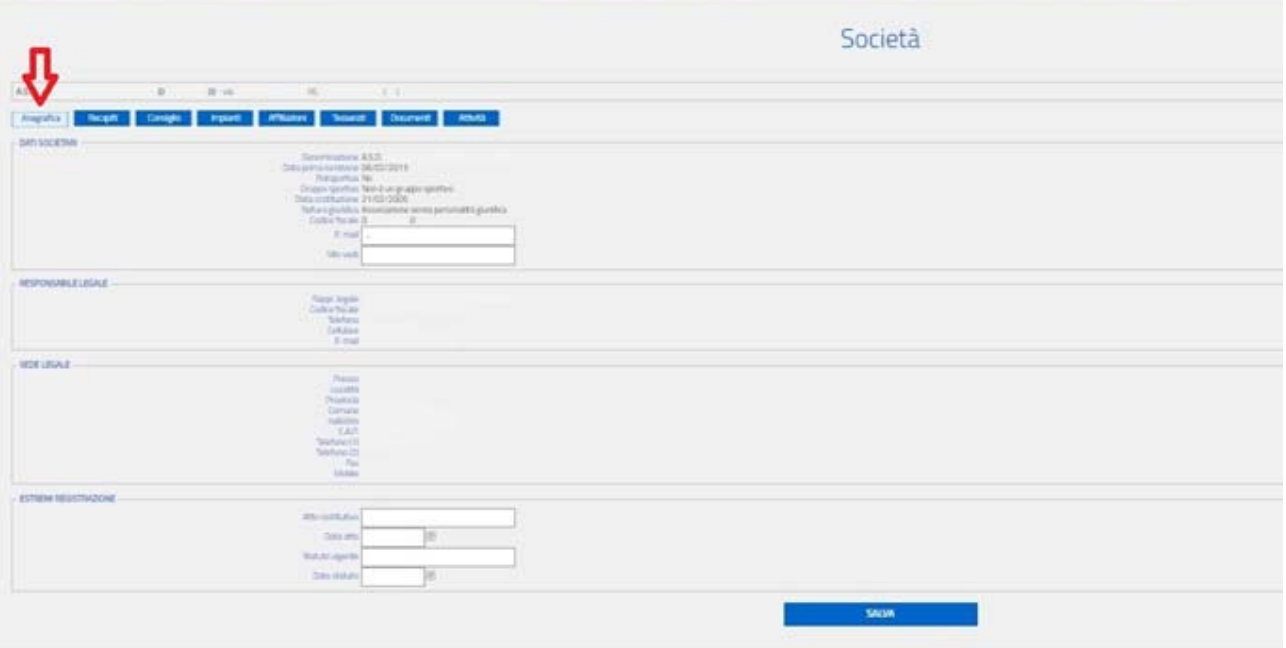

La denominazione della società sportiva presente nel Registro è quella restituita dall'Agenzia delle Entrate quando viene verificato il Codice Fiscale.

Con l'etichetta "data di prima iscrizione" è riportata la data migrata dalla precedente piattaforma oppure, in caso di nuove iscrizioni, la data in cui le informazioni trasmesse dagli organismi di affiliazione sono risultate idonee all'iscrizione.

Le modifiche al nominativo del legale rappresentante o alla sede legale o alla natura giuridica presenti nella scheda "Anagrafica" sono effettuate dall'Ufficio Organismi Sportivi/Registro, previa presentazione, da parte della società sportiva interessata, dell'attestazione rilasciata dall'Agenzia delle Entrate dell'avvenuta annotazione di modifica.

Sono sempre modificabili dalla società sportiva sull'applicativo, nel box *dati societari:* gli indirizzi di posta elettronica e del sito web; nel box *sede legale* i riferimenti telefonici ed i dati nel box *estremi registrazione.*

*ATTENZIONE: Limitatamente all'anno 2018, in caso di nuova affiliata esclusivamente agli organismi sportivi che ancora possono usare il cosiddetto "iter standard", l'iscrizione e la conseguente stampa del certificato è subordinata alla compilazione dei campi obbligatori "polisportiva", "gruppo*

*sportivo", "data di costituzione", estremi registrazione Statuto vigente" "data registrazione Statuto vigente" e successivo salvataggio mediante il bottone "Salva".* 

La scheda "recapiti" elenca i recapiti e le persone di riferimento per le specifiche affiliazioni trasmesse dai vari organismi sportivi.

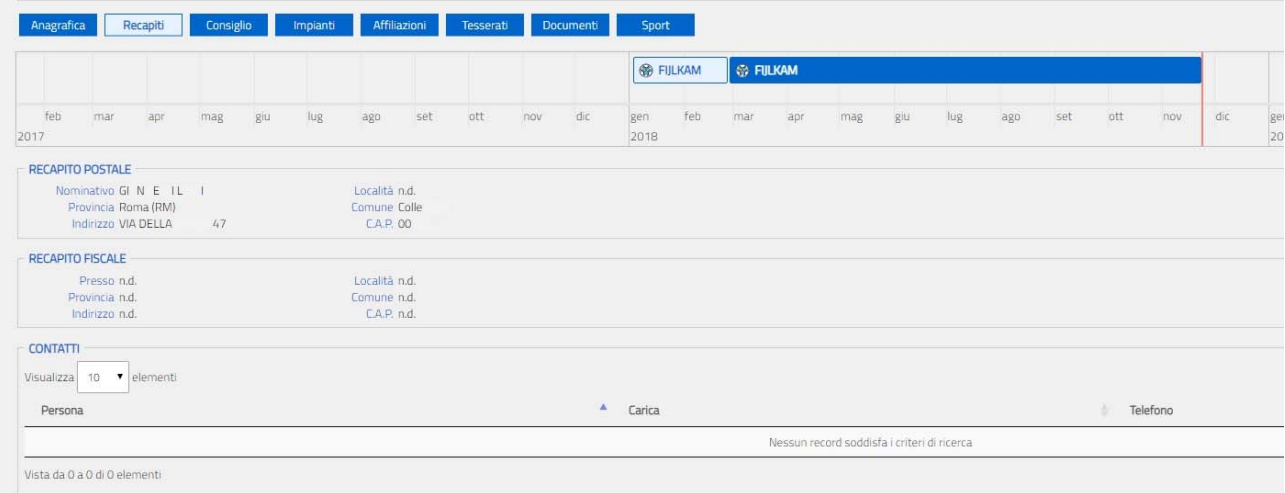

All'interno del quadro sono visualizzati i recapiti riferiti ad un determinato anno e organismo sportivo nonché i recapiti postale e fiscale (se diversi dalla sede legale).

*ATTENZIONE: Per visualizzare le informazioni trasmesse da ciascun organismo di affiliazione posizionare il cursore sulla stringa corrispondente e cliccare sul mouse. Per dilatare o per restringere l'arco di tempo che si desidera monitorare posizionare il cursore sulla stringa e ruotare la rotellina del mouse.*

La scheda "consiglio" visualizza la composizione del consiglio direttivo della società sportiva così come trasmessa dagli Organismi Sportivi.

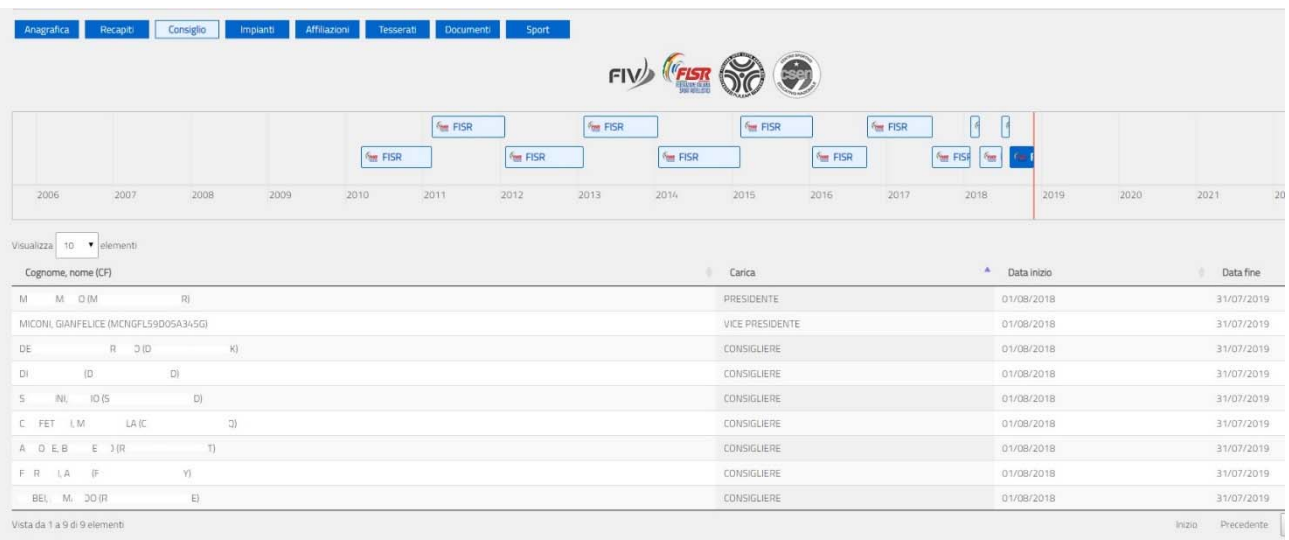

Poiché il consiglio direttivo di una società sportiva è unico ed indipendente dall'organismo affiliante potrebbero verificarsi situazioni di disallineamento nelle trasmissioni da parte degli organismi affilianti. Il sistema visualizzerà per tali situazioni anomale un messaggio di avviso, in modo che la società sportiva possa chiedere all'organismo/agli organismi affiliante/i di assicurare l'uniformità dei dati.

*ATTENZIONE: Per visualizzare le informazioni trasmesse da ciascun organismo di affiliazione posizionare il cursore sul logo corrispondente e cliccare sul mouse. Per dilatare o per restringere l'arco di tempo che si desidera monitorare posizionare il cursore sulla stringa e ruotare la rotellina del mouse.*

Nella scheda "impianti" è possibile visualizzare la struttura dove la società sportiva svolge la pratica sportiva. Viene indicato l'impianto principale, se esiste, le discipline praticate e l'organismo sportivo affiliante che ha inserito l'informazione:

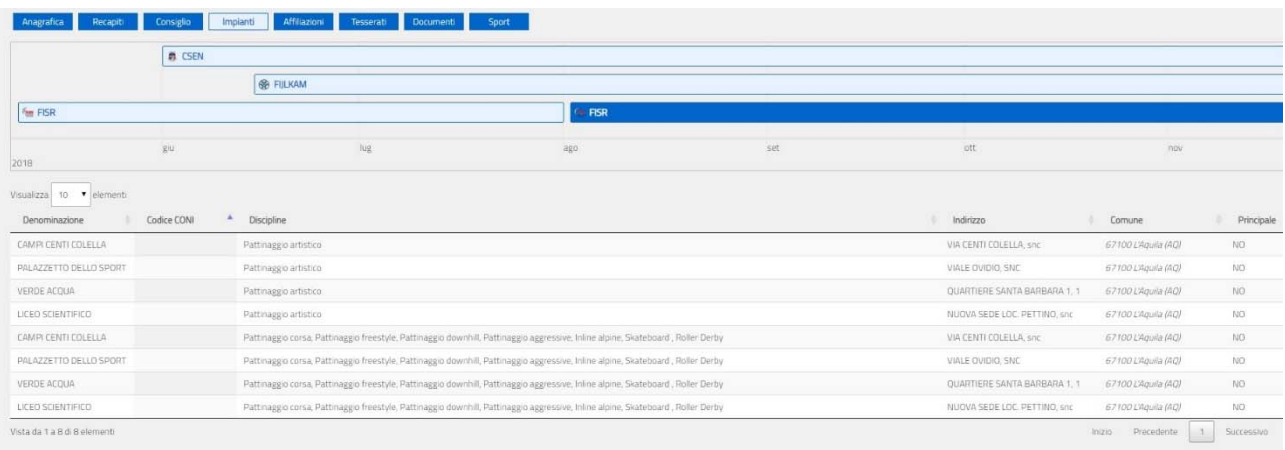

In fase di trasmissione l'organismo sportivo può identificare l'impianto mediante la codifica adottata

all'interno dell'archivio impianti sportivi del CONI. Utilizzando questa codifica tutte le informazioni

(indirizzo, comune, denominazione, ecc.) dell'impianto sono determinati automaticamente.

*ATTENZIONE: Per visualizzare le informazioni trasmesse da ciascun organismo di affiliazione posizionare il cursore sulla stringa corrispondente e cliccare sul mouse. Per dilatare o per restringere l'arco di tempo che si desidera monitorare posizionare il cursore sulla stringa e ruotare la rotellina del mouse.*

La scheda "affiliazione" consente di visualizzare tutte le affiliazioni riferite alla società sportiva trasmesse al Registro dagli Organismi Sportivi affilianti. Per ciascun rapporto di affiliazione, identificato con la data inizio e fine, sono indicati il codice di affiliazione attribuito dall'Organismo affiliante e le discipline sportive praticate nell'ambito istituzionale.

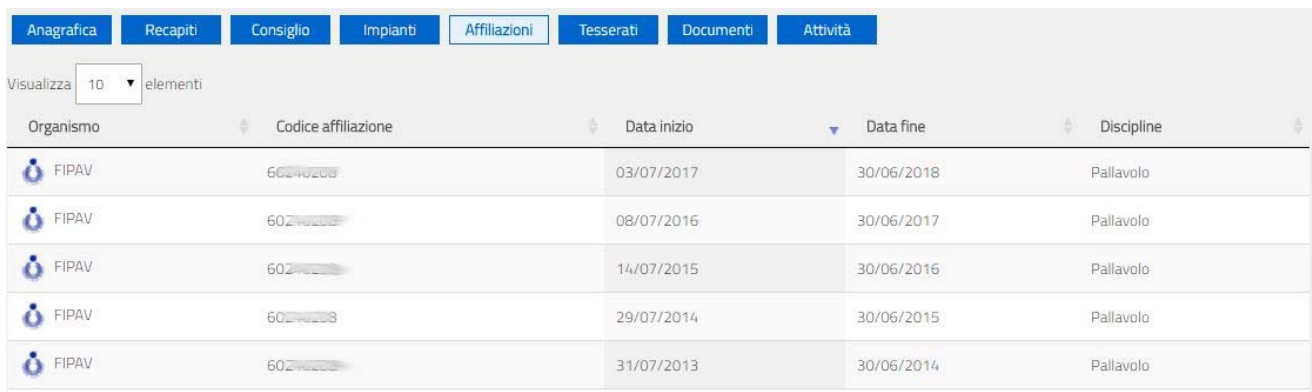

La scheda "tesserati" consente di visualizzare tutti i tesserati della società trasmessi dall'organismo affiliante.

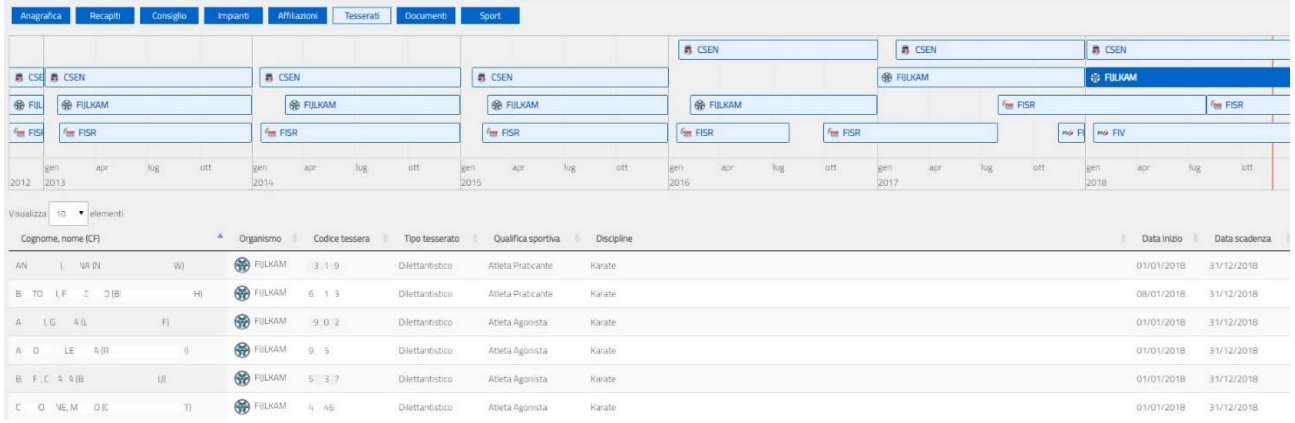

Le tipologie di tesserati sono normalizzate secondo quanto previsto dal Regolamento di funzionamento del Registro e, quindi, potrebbe esserci una non completa corrispondenza con la reale tessera assegnata dall'organismo sportivo ad una certa persona. Il sistema verifica, inoltre, che il Codice Fiscale del tesserato corrisponda a quello attribuito dall'Agenzia delle Entrate e, quindi, è possibile che alcuni tesserati i cui dati non abbiano avuto una verifica positiva, siano esclusi dall'elenco.

Nella scheda "documenti" la società sportiva può visualizzare quanto ha inviato direttamente per l'attivazione dell'utenza (dichiarazione sostitutiva unitamente al documento d'identità del legale rappresentante) nonché i documenti, relativi alla società sportiva, trasmessi dai vari organismi sportivi.

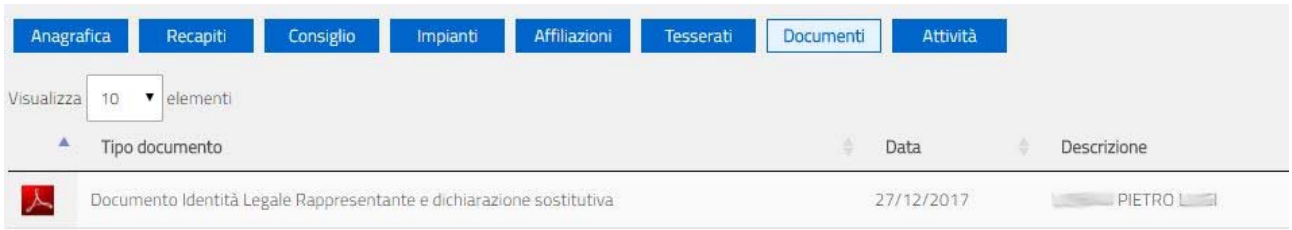

Selezionando la riga di interesse è possibile estrarre una copia del documento conservato.

La scheda "attività/sport" permette, dopo che gli Organismi sportivi avranno trasmesso le relative informazioni, di visualizzare gli eventi sportivi, a cui la società sportiva ha partecipato elencandone i partecipanti; gli eventi didattici autorizzati dall'Organismo Sportivo ed organizzati dalla società sportiva; gli eventi formativi ai quali i propri tesserati hanno preso parte.

## **RENDICONTO**

Tramite la funzione "rendiconto" la società sportiva può inserire nella piattaforma le macrovoci del proprio rendiconto economico relativo all'esercizio sociale e caricare, in formato *.pdf,* il documento analitico approvato dall'organo statutariamente competente.

*ATTENZIONE: Dopo aver compilato i campi, scegliere sul proprio PC il file da trasmettere mediante piattaforma e cliccare sul pulsante "registra rendiconto". Il sistema comunicherà l'avvenuto salvataggio e nella riga evidenziata in giallo comparirà il simbolo . Se dopo la registrazione del rendiconto ci si accorge di qualche errore è possibile cancellare quanto già caricato utilizzando il pulsante e ripetere l'operazione dall'inizio. Il documento dopo 10 gg. dalla registrazione non potrà essere più sostituito.*

Nella pagina successiva è riportata la scheda per l'introduzione del rendiconto.

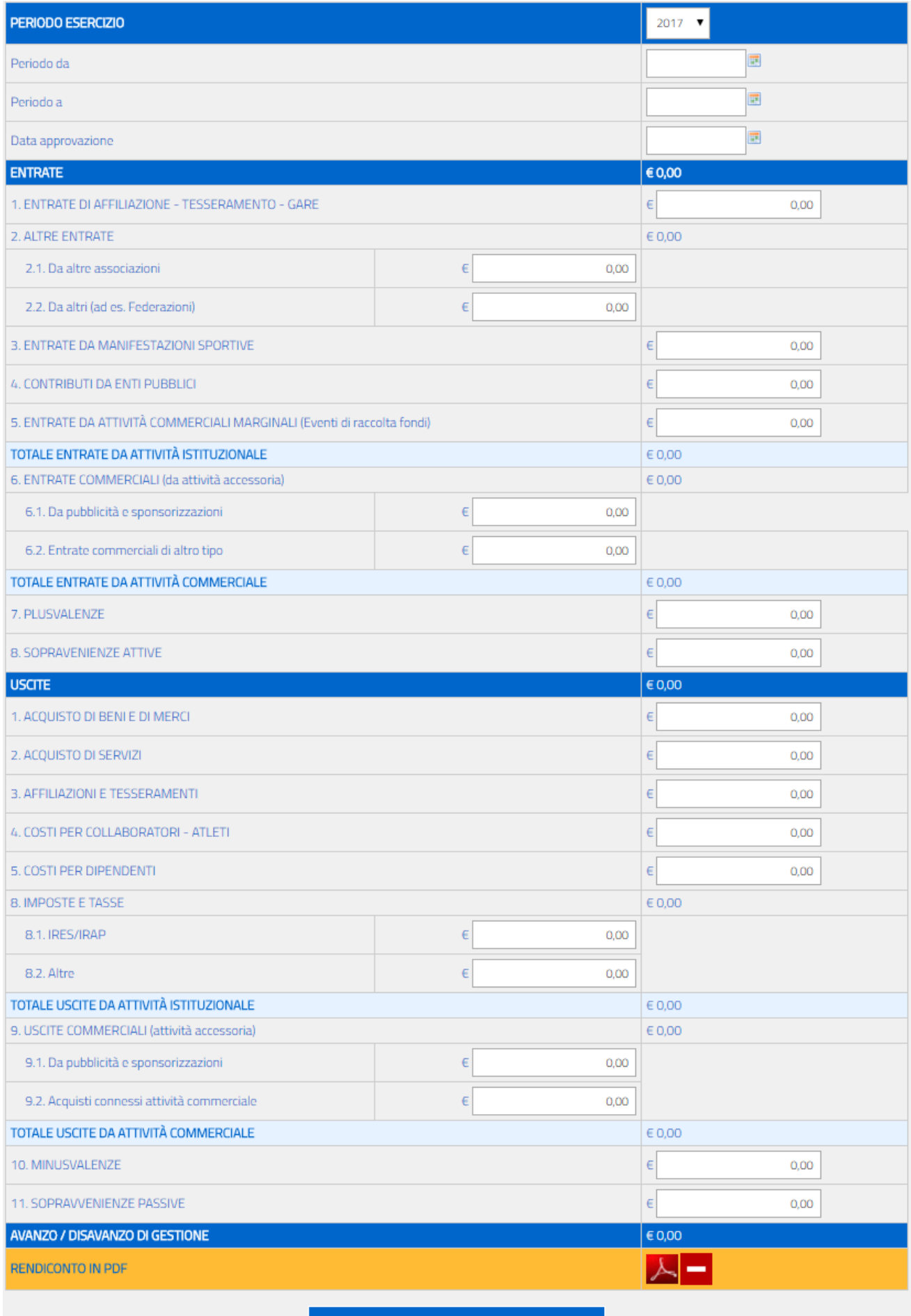

**REGISTRA RENDICONTO** 

## **STAMPE**

La funzione "stampe", come già detto in precedenza, consente di stampare il "certificato di riconoscimento ai fini sportivi" della società sportiva.

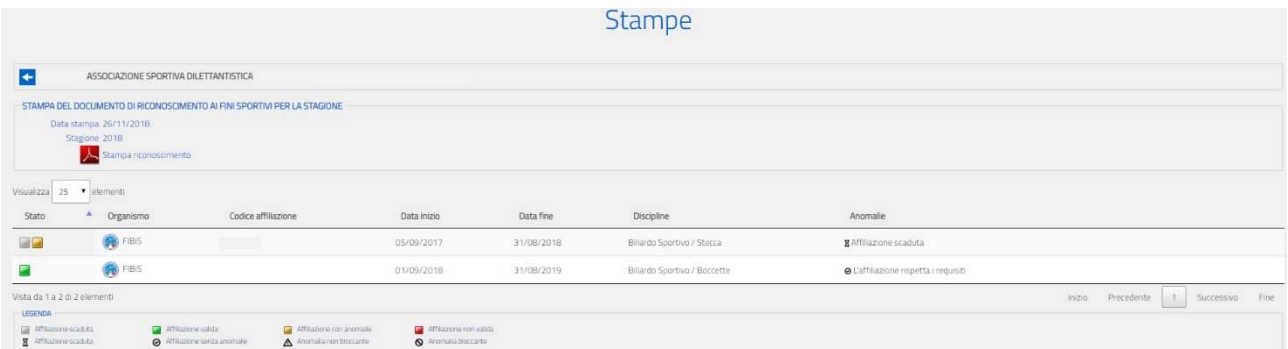

Non sarà possibile stampare il certificato se non risulterà almeno un rapporto di affiliazione valido per l'iscrizione al momento della richiesta. In tale ipotesi l'icona risulterà inattiva (in grigio).

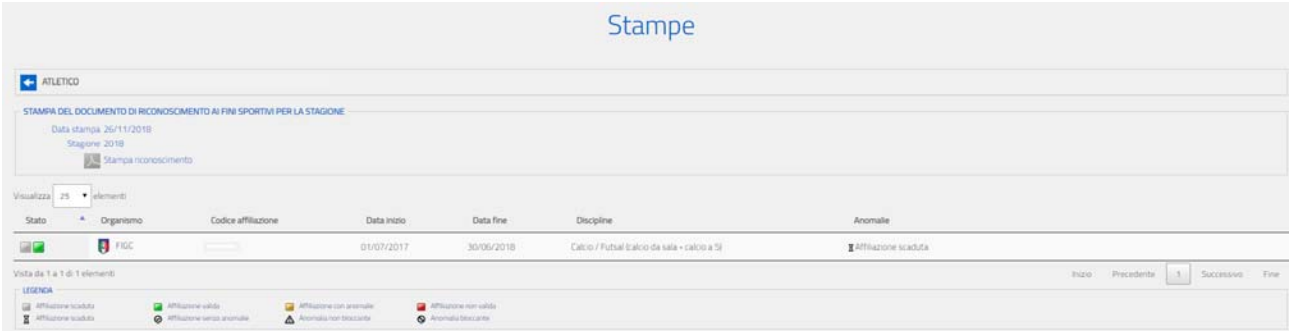

Considerata la dinamicità del processo di affiliazione, che può avvenire in momenti diversi dell'anno, il certificato di riconoscimento ai fini sportivi riporta, come si può vedere nella pagina seguente, tutte le affiliazioni presenti nell'anno con il loro relativo stato di validità. Pertanto, potrebbe essere mostrata anche un'affiliazione scaduta nel corso dell'anno (in colore diverso) insieme ad una ancora attiva, in quanto tale situazione non inficia la validità dell'iscrizione al Registro.

Per monitorare tale dinamica validità delle affiliazioni è stato previsto un codice ottico che permette da un lato di verificare la validità del documento cartaceo e dall'altra di visionare lo stato delle affiliazioni al momento della verifica.

La verifica può essere attuata tramite "app" inquadrando il QR‐Code presente nel documento. Il risultato dell'interrogazione è visionabile di seguito.

Nella pagina successiva è riportato un esempio di documento per il riconoscimento sportivo.

**ALA** CONI

## REGISTRO DELLE ASSOCIAZIONI E SOCIETÀ SPORTIVE DILETTANTISTICHE **IL COMITATO OLIMPICO NAZIONALE ITALIANO**

AI SENSI DEL DECRETO LEGISLATIVO 23 LUGLIO 1999, N.242 E SUCC. MODIFICAZIONI

## **RICONOSCE AI FINI SPORTIVI**

La

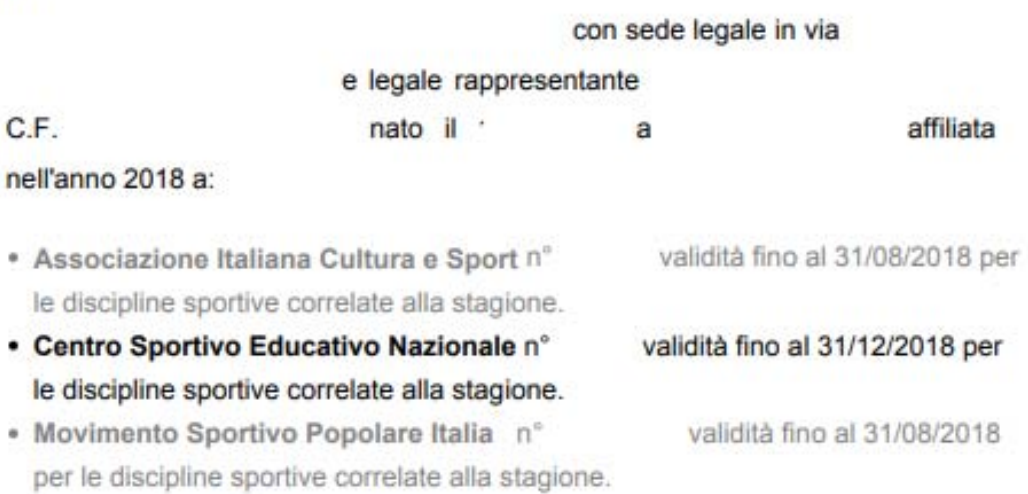

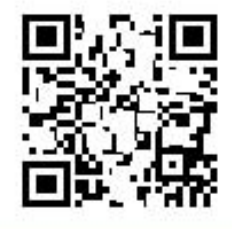

Stampato il 26/11/2018

Di seguito alcuni esempi di informazioni visualizzate dopo la lettura del QR‐Code tramite "app".

Prendendo ad esempio il certificato precedentemente utilizzato, la verifica del QR‐Code mostrerà il seguente messaggio:

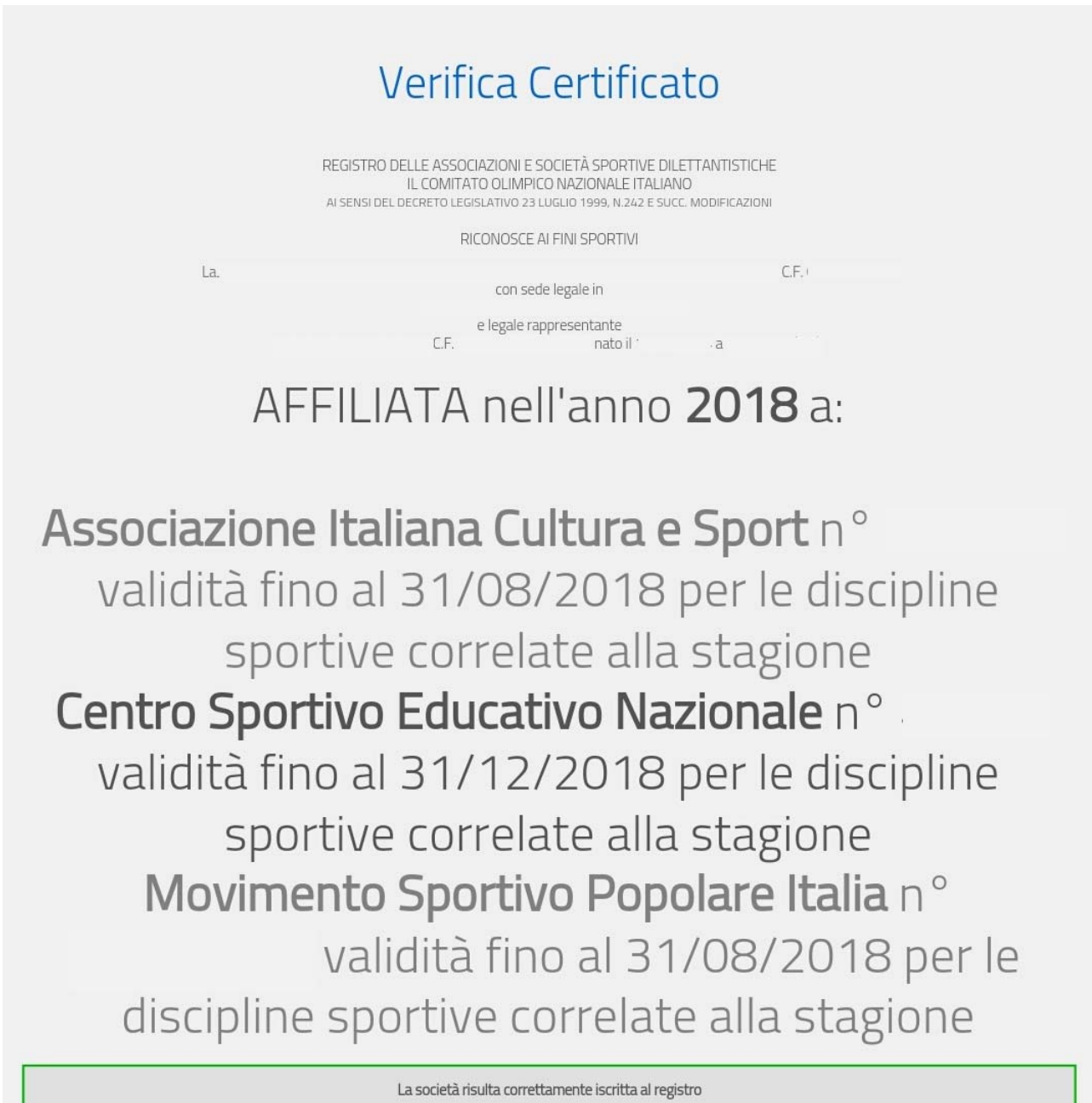

Nel caso in cui le affiliazioni, pur valide per l'iscrizione, presentano qualche anomalia, alla verifica verrà presentato il seguente messaggio:

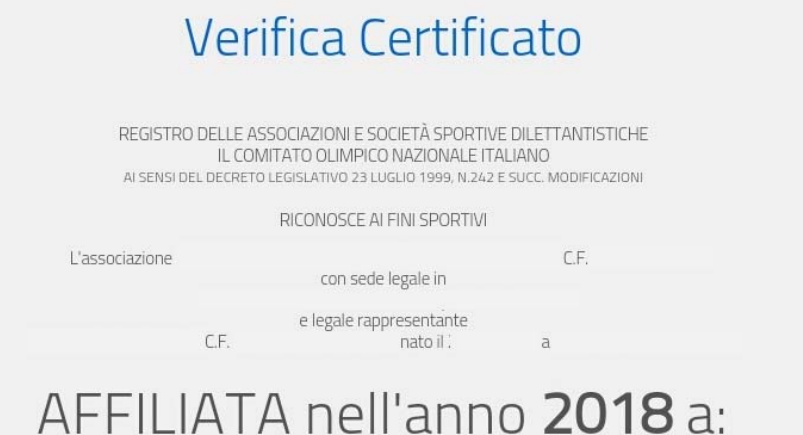

Ente Nazionale Democratico di Azione Sociale n<sup>°</sup> validità fino al 31/08/2018 per le discipline sportive correlate alla stagione Ente Nazionale Democratico di Azione Sociale nº validità fino al 31/12/2018 per le discipline sportive correlate alla stagione Federazione Italiana Giuoco Calcio nº validità fino al 30/06/2018 per le discipline sportive correlate alla stagione Unione Italiana Sport per Tutti n° validità fino al 31/08/2018 per le discipline sportive correlate alla stagione

La società risulta iscritta al registro ma presenta anomalie

In caso di assenza di affiliazioni in corso di validità, al momento della verifica del QR‐Code (nel caso sotto riportato la verifica effettuata a novembre 2018) verrà presentato invece il seguente messaggio:

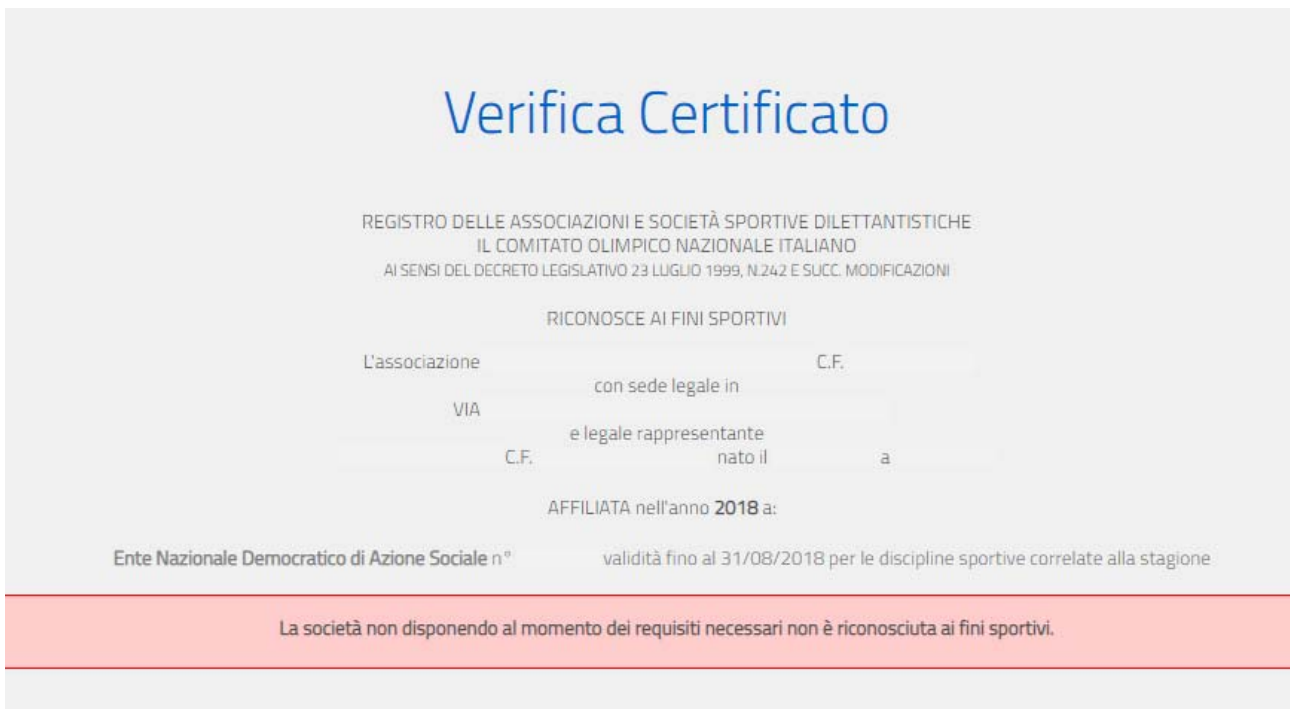

*ATTENZIONE: la visualizzazione dei messaggi può presentarsi diversa a seconda dei programmi di lettura del QR‐Code.*